# Mengoperasikan Piranti Lunak Presentasi Openoffice.Org Impress

## A. Menyisipkan dan Mengatur Layout Slide

1. Jalankan OpenOffice.org Impress. Pada kotak dialog AutoPilot Presentation pilih tipe Empty presentation, Ialu klik Create.

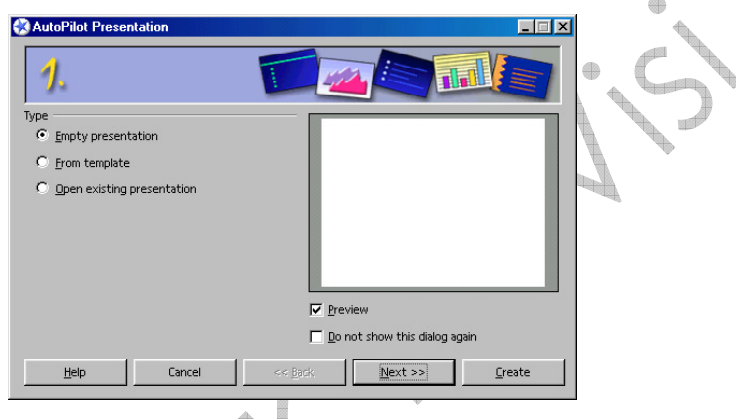

### Gambar 1

- 2. Pada kotak dialog Modify Slide, ketik Judul pada kotak teks Name. Pilih AutoLayout Title Slide, lalu klik OK.
- 3. Ketik judul presentasi seperti pada gambar di halaman berikut ini, pada slide pertama.

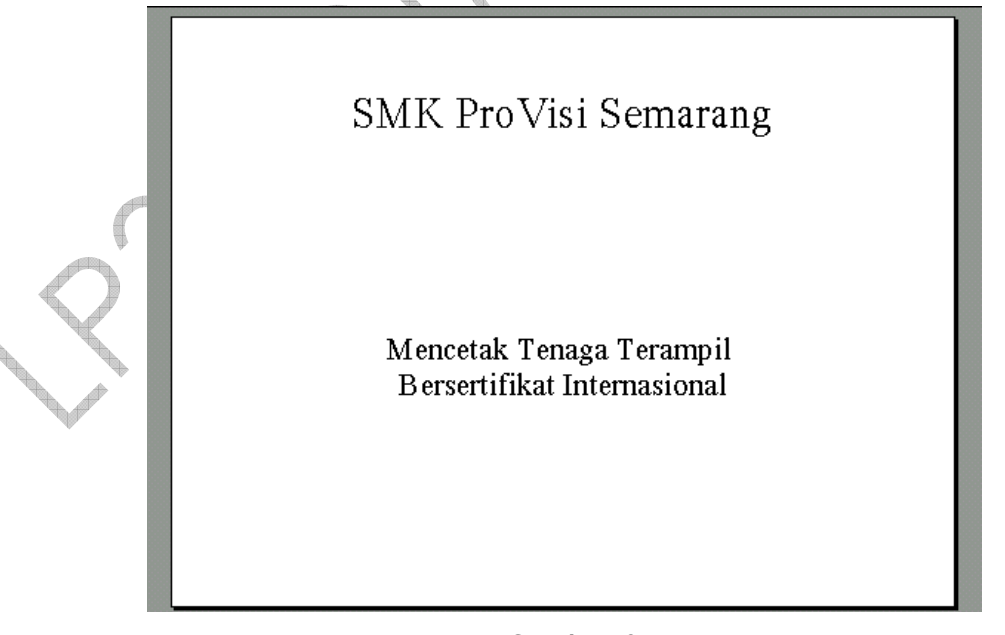

- Gambar 2
- 4. Klik menu Insert > Slide.

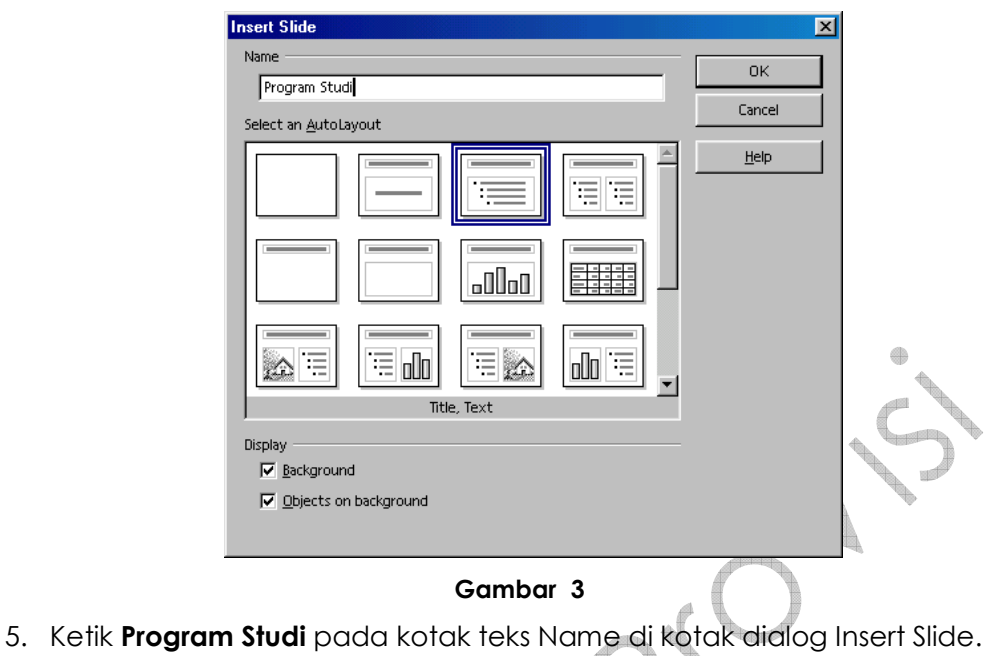

- Pilih AutoLayout Title, Text. Klik OK.
- 6. Ketikkan pada kotak teks sehingga menjadi seperti berikut:

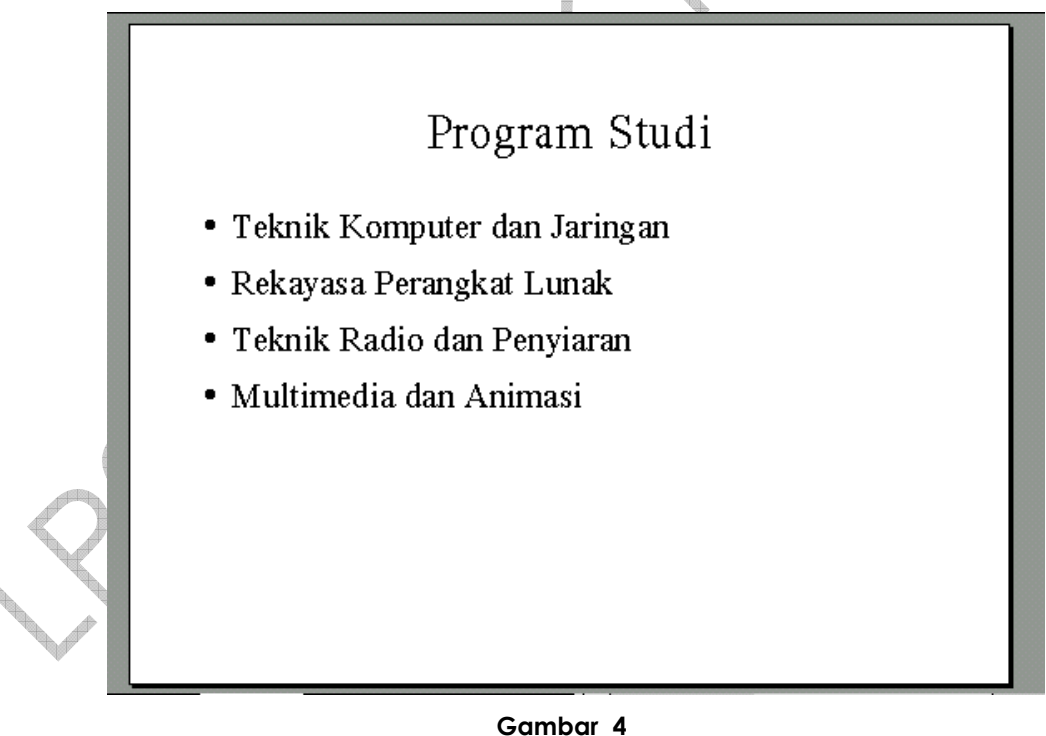

7. Klik menu Insert > Slide. Beri nama slide menjadi Kontak. Klik OK. Ketikkan pada teks sehingga menjadi seperti pada gambar di halaman berikut ini.

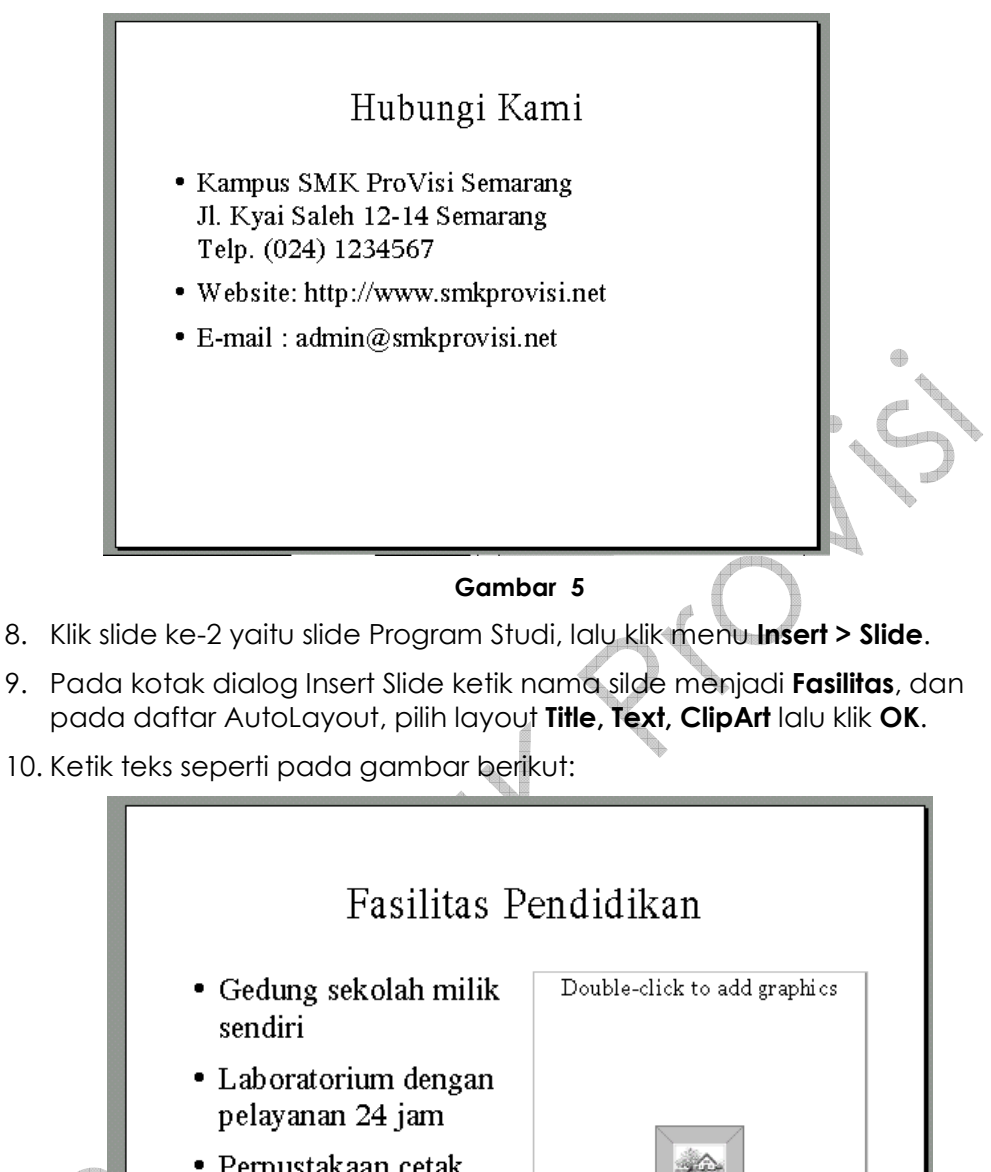

- Perpustakaan cetak dan digital dilengkapi internet
- Sistem layanan akademik terkomputerisasi
	- Gambar 6

## B. Menyisipkan Objek Gambar dan Tabel

- 11. Klik dua kali placeholder Double-click to add graphics.
- 12. Pilih file gambar autum yang terdapat di folder photos (boleh memilih gambar lain apabila gambar ini tidak tersedia).

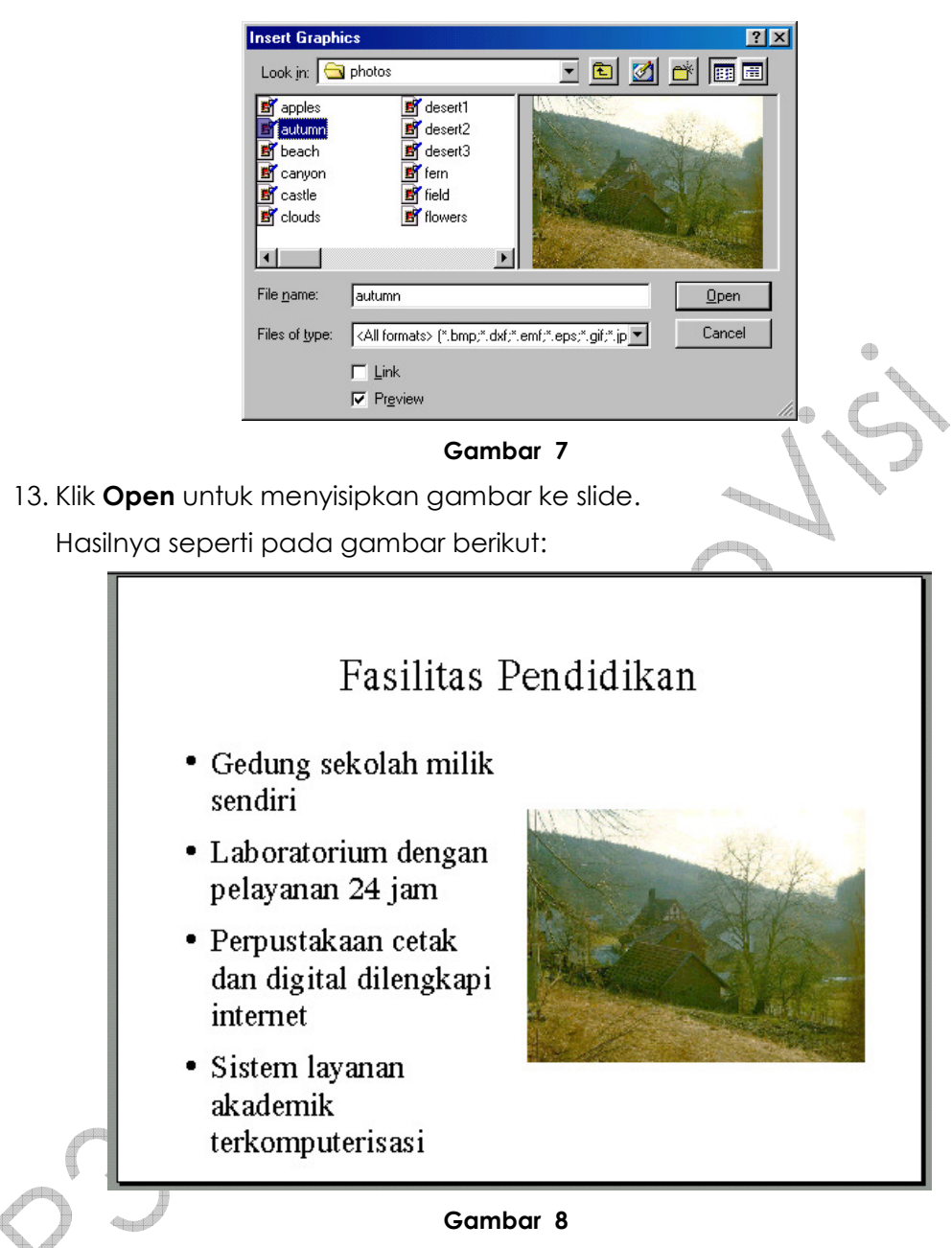

#### 14. Klik menu Insert > Slide.

- 15. Pada kotak dialog Insert Slide ketik nama silde menjadi Biaya, dan pada daftar AutoLayout, pilih layout Title, Spreadsheet, lalu klik OK.
- 16. Ketik judul silde : Biaya Pendidikan.
- 17. Klik dua kali placeholder Double click to add a spreadsheet.
- 18. Ketik data ke dalam sheet seperti berikut ini. Ubah ukuran kolom dan baris jika perlu.

|                | A  |                               |               |  |
|----------------|----|-------------------------------|---------------|--|
|                | No | Program Studi                 | SPP/Bulan     |  |
| $\overline{z}$ |    | 1 Teknik Komputerdan Jaringan | Rp 300.000,00 |  |
| 3              |    | 2Rekayasa Perangkat Lunak     | Rp 300.000,00 |  |
|                |    | 3Teknik Radio dan Penyiaran   | Rp 250.000,00 |  |
|                |    | 4Multimedia dan Animasi       | Rp 200.000,00 |  |
|                |    |                               |               |  |

Gambar 9

19. Klik di luar area spreadsheet untuk melihat tampilan tabel di slide.

### C. Menggunakan Template Slide Design dan Skema Warna

- 20. Pilih slide Judul dengan cara mengklik tab yang ada di bagian bawah window pengeditan slide.
- 21. Klik menu Slide Design yang ada di toolbar Presentation.

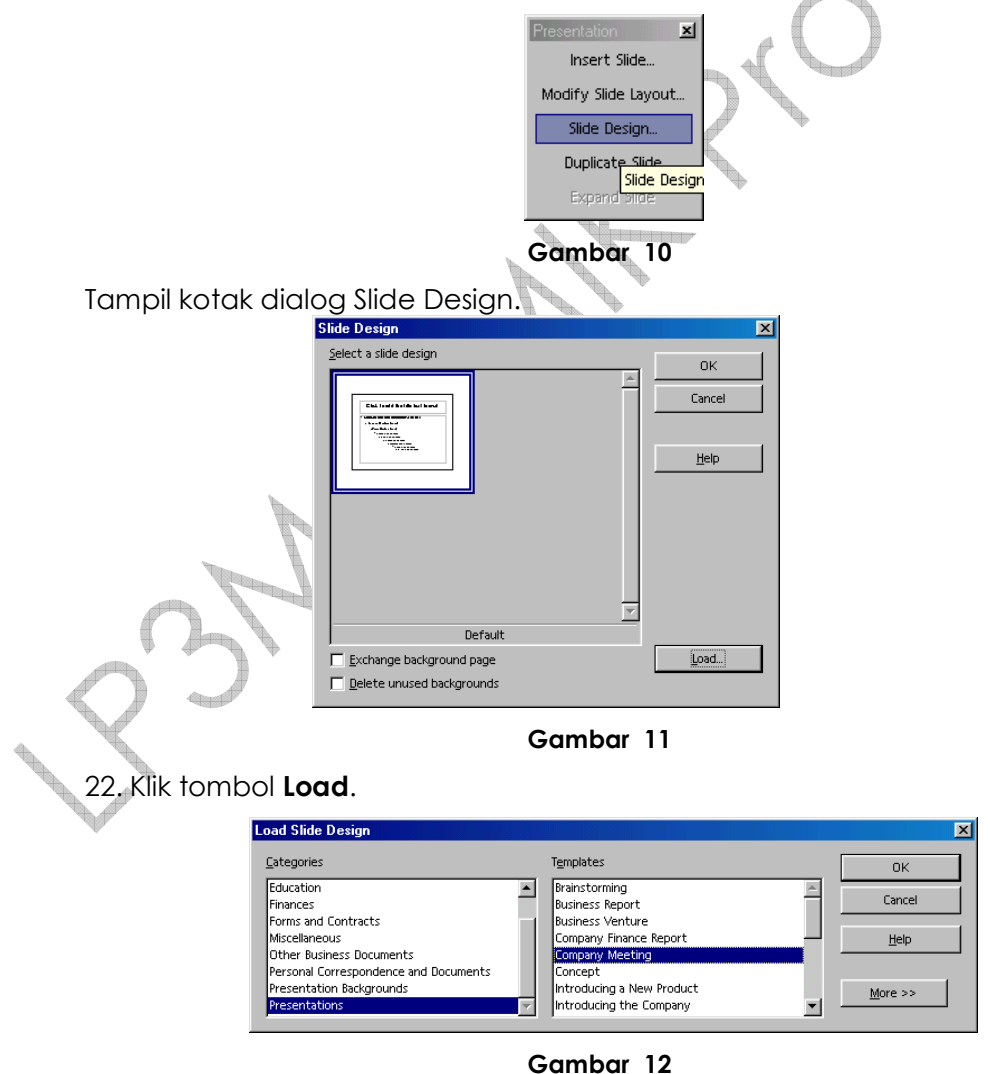

23. Pilih kategori Presentations, lalu pilih template Company Meeting, kemudian klik OK.

Hasilnya seperti berikut:

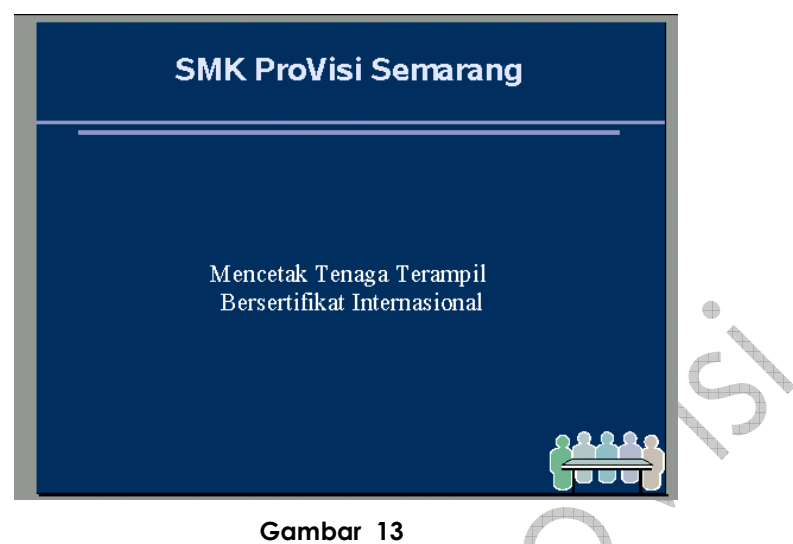

24. Ulangi langkah 20-23 untuk mengubah template desain slide 2 hingga 5 menjadi seperti tabel berikut:

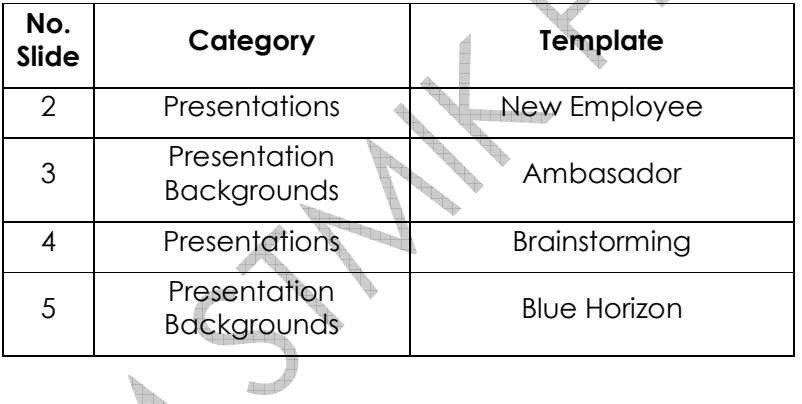

# D. Mengatur Efek Transisi dan Animasi Objek

25. Pilih slide Judul. Kemudian klik menu Slide Show > Slide Transtition.

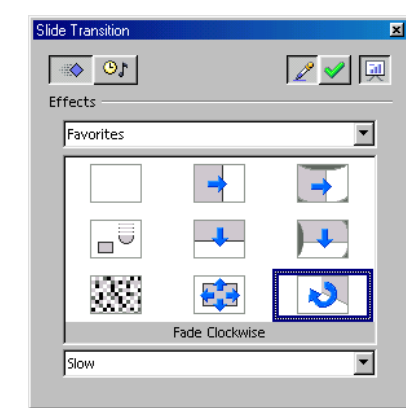

Gambar 14

#### Modul Pelatihan Implementasi OSS pada Pondok Pesantren Tahun 2008

- 26. Pada kotak dialog Slide Transition, pilih efek Fade Clockwise, dengan kecepatan Slow. Klik tombol Assign  $\mathbb{Z}$ .
- 27. Pilih slide Program Studi. Pada kotak dialog Slide Transition, pilih efek Roll From Left, dengan kecepatan Slow. Klik tombol Assign
- 28. Terapkan efek transisi yang sama dengan slide-2 untuk slide 3 dan 4.
- 29. Pilih slide ke-5. Pada kotak dialog Slide Transition, pilih efek **Build From** Bottom, dengan kecepatan Slow.
- 30. Klik tombol **Extras GL**, lalu pilih Sound **Applause.**

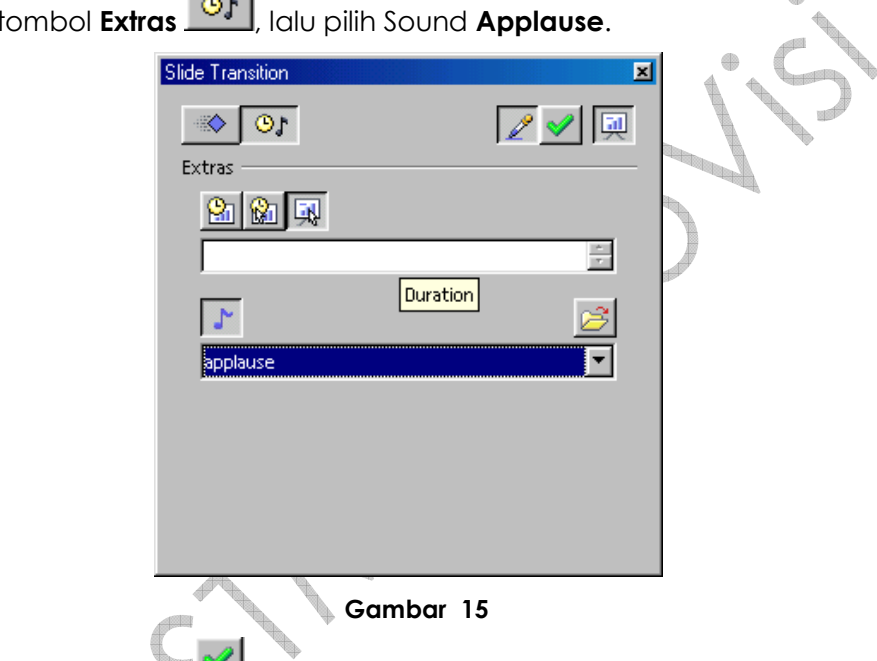

- 31. Klik tombol Assign **XI**. Tutup Kotak dialog Slide Transition.
- 32. Pilih teks SMK ProVisi Semarang yang ada di slide Judul, lalu klik menu Slide Show > Effects.

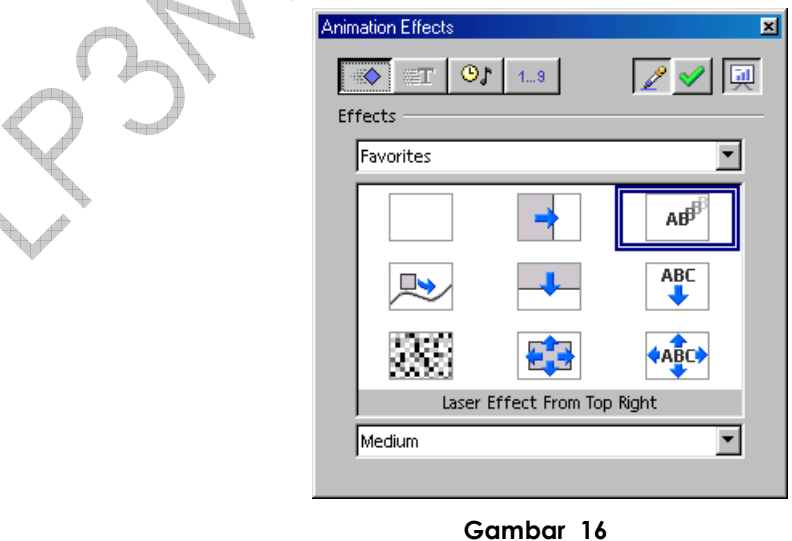

 $\oplus$ 

- 33. Pada kotak dialog Animation Effects, pilih efek Laser Effect From Top Right. Klik tombol Assign  $\mathbb{Z}$ .
- 34. Pilih teks moto (semboyan) yang terdapat di slide Judul.
- 35. Pada kotak dialog Animation Effects, pilih efek Stretch From Lower Right. Klik tombol **Assign**  $\mathbb{Z}$ .
- 36. Pilih objek gambar yang terdapat di slide-3. Pada kotak dialog

Animation Effects, pilih efek Rotate Vertically. Klik tombol Assign

37. Berikan animasi pada objek lain sesuai keinginan Anda.

38. Tutup kotak dialog Animation Effects.

### E. Menampilkan dan Mencetak Slide

- 39. Klik menu Slide Show > Slide Show Settings.
- 40. Pada kotak dialog Slide Show, aktifkan pilihan Mouse pointer as pen dan Navigator visible.

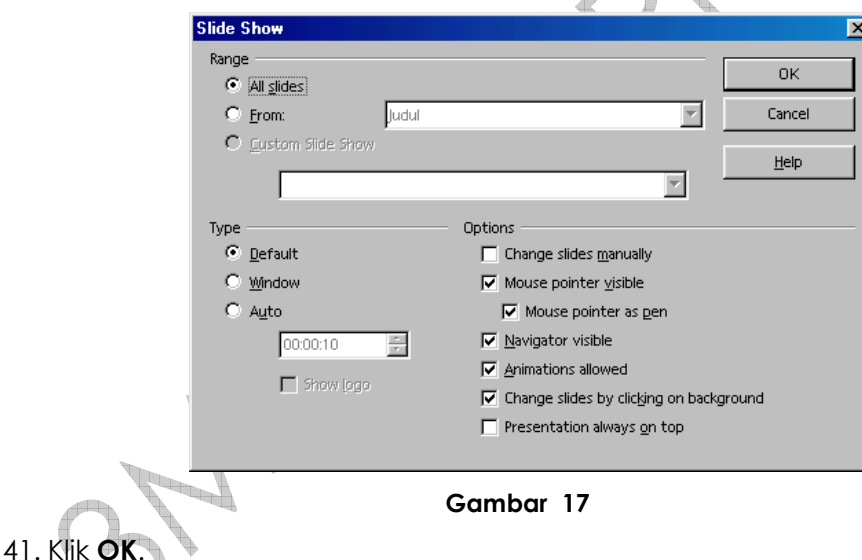

42. Klik menu Slide Show > Slide Show atau tekan tombol keyboard F9.

- 43. Klik tombol mouse. Perhatikan tampilan yang muncul di layar monitor.
- 44. Klik tombol mouse lagi. Perhatikan tampilan yang muncul di layar monitor.
- 45. Klik sekali lagi untuk menampilkan slide-2.
- 46. Klik **Biaya Pendidikan** di Navigator. Goreskan pointer pena pada slide.

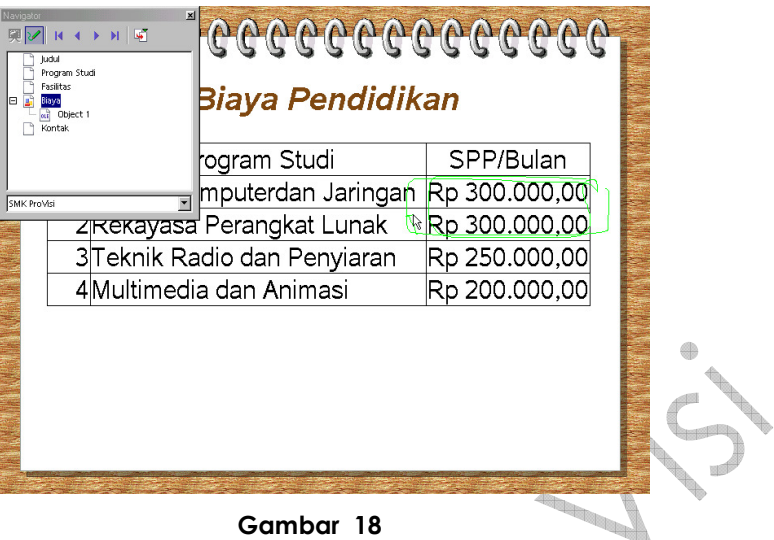

47. Tampilkan slide-slide selanjutnya dengan cara mengklik tombol mouse hingga seluruh slide ditampilkan dan kembali ke modus pengeditan slide.

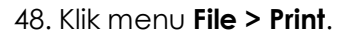

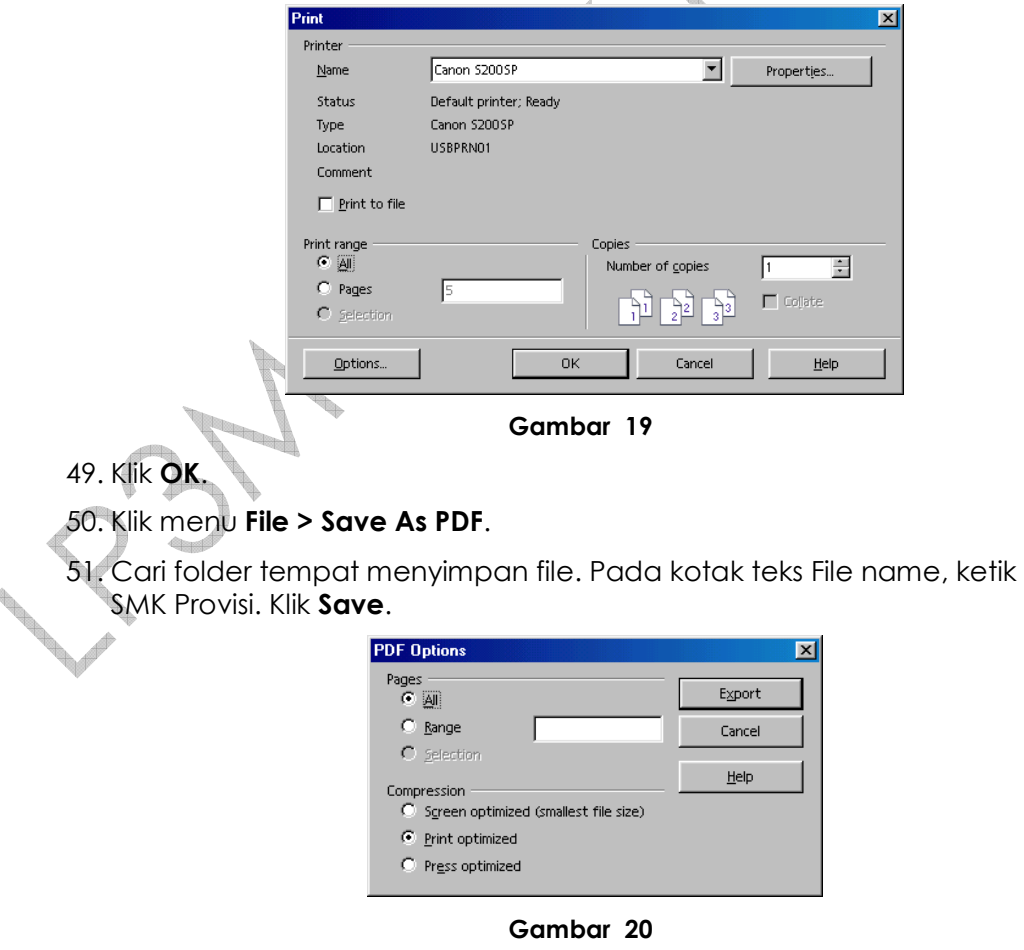

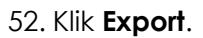